# 【発注者向け】現場クラウド One 簡易マニュアル

## 目以

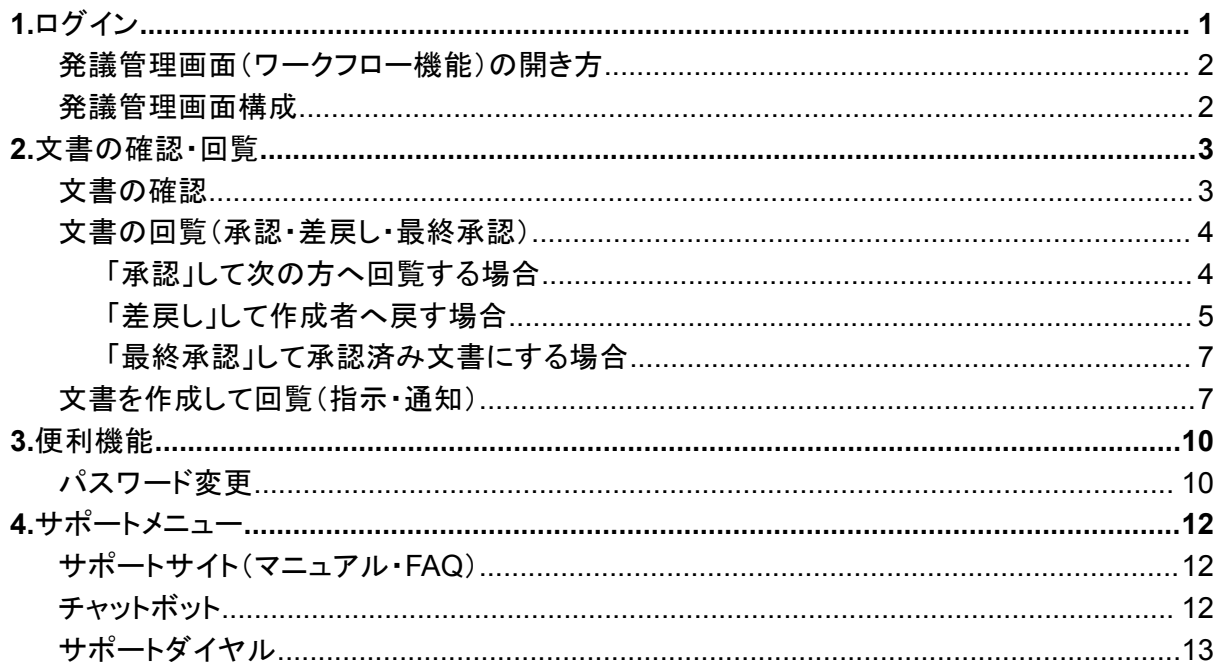

## <span id="page-0-0"></span>1.ログイン

「【重要】【現場クラウド】利用登録のご案内」メールにて「ログインURL」「パスワード(初回のみ)」 をご案内します。

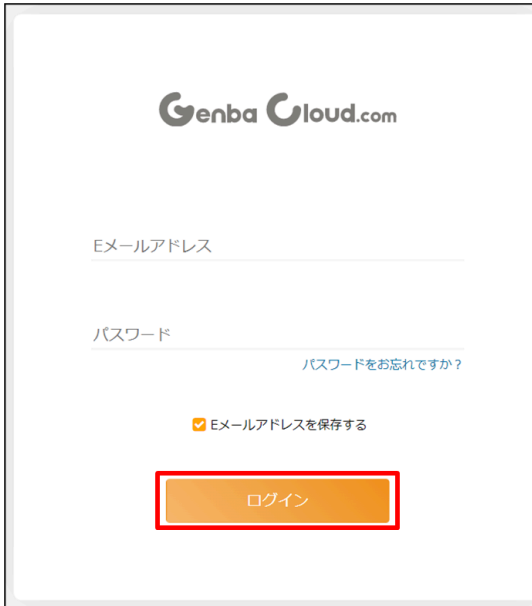

ログインURLをクリックし、 ①【E メールアドレス】にメールアドレスを入力しま す。 2【パスワード】にメールに記載されているパス ワードを入力します。 3【E メールアドレスを保存する】にチェックしま す。(任意) 4【ログイン】ボタンをクリックします。

<span id="page-1-0"></span>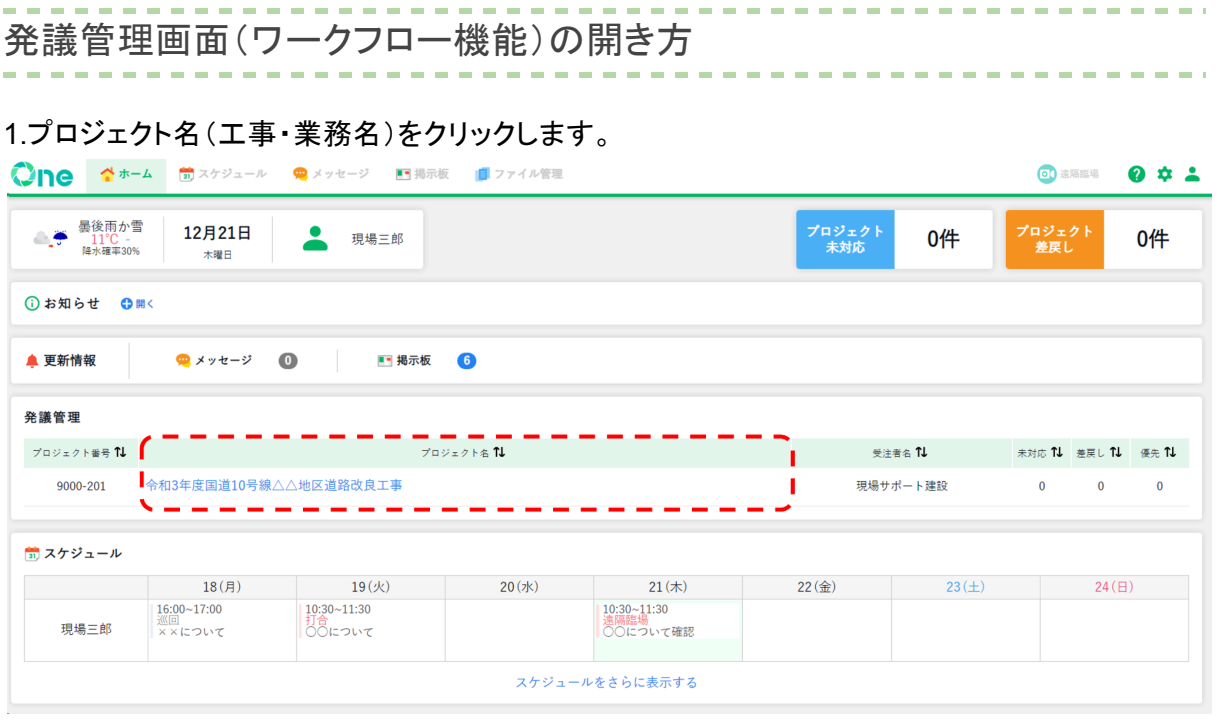

<span id="page-1-1"></span>発議管理画面構成

発議管理画面は、「ユーザーフォルダ」と「共有フォルダ」の 2 つのフォルダで構成されています。

- 「ユーザーフォルダ」:発議・回覧中の文書を確認するフォルダ
- 「共有フォルダ」:最終承認された文書を保管するフォルダ

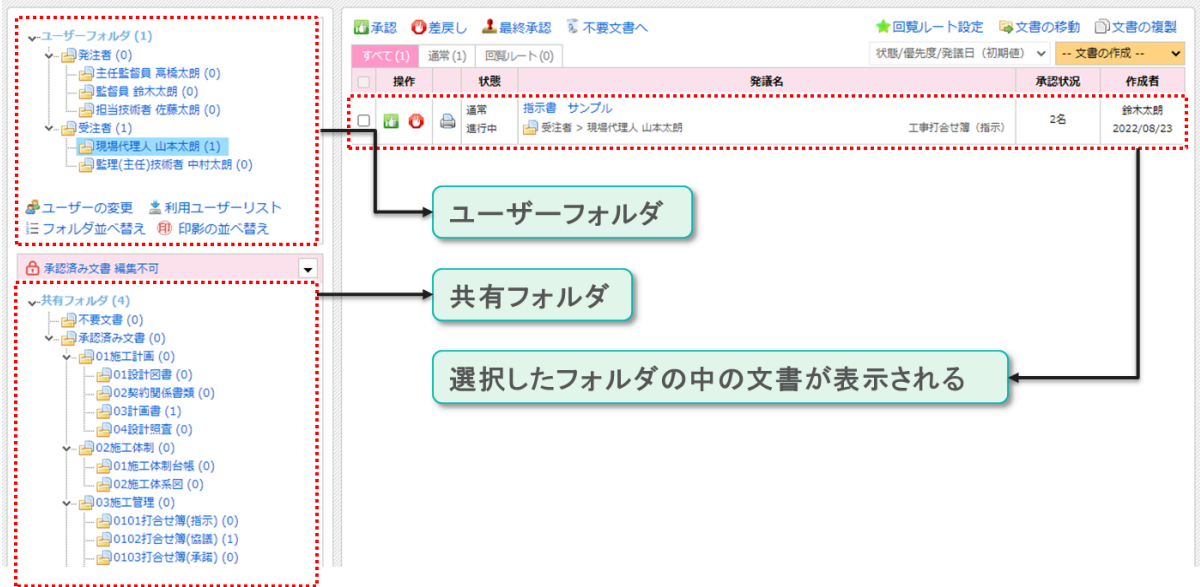

 $\sim$ 

<span id="page-2-1"></span><span id="page-2-0"></span>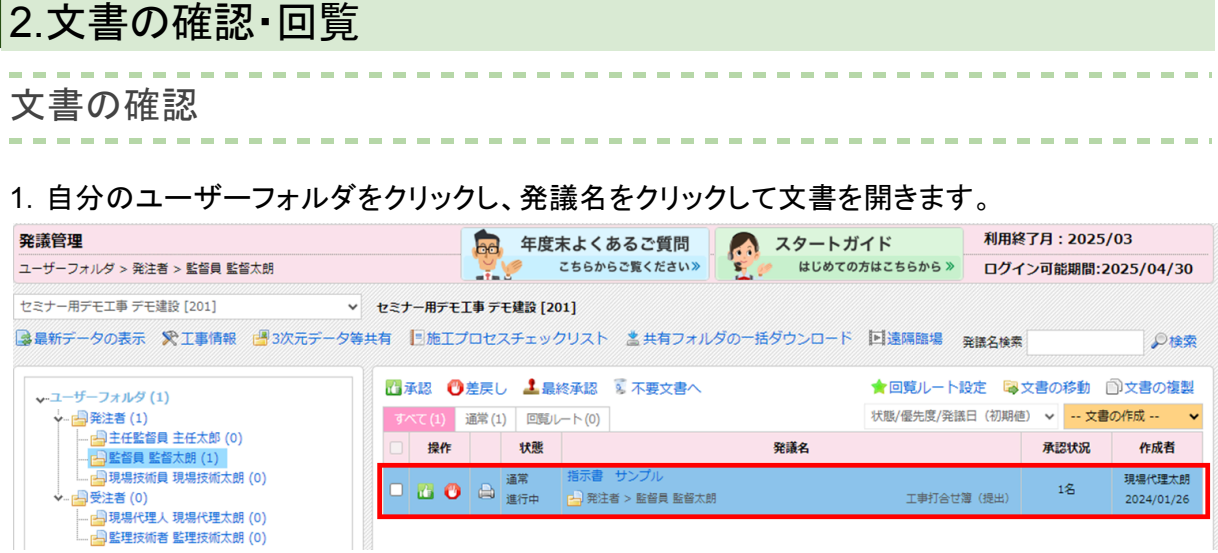

2.「発議名」「発議年月日」「発議事項」「内容」「添付図書(添付ファイル)」などを確認します。

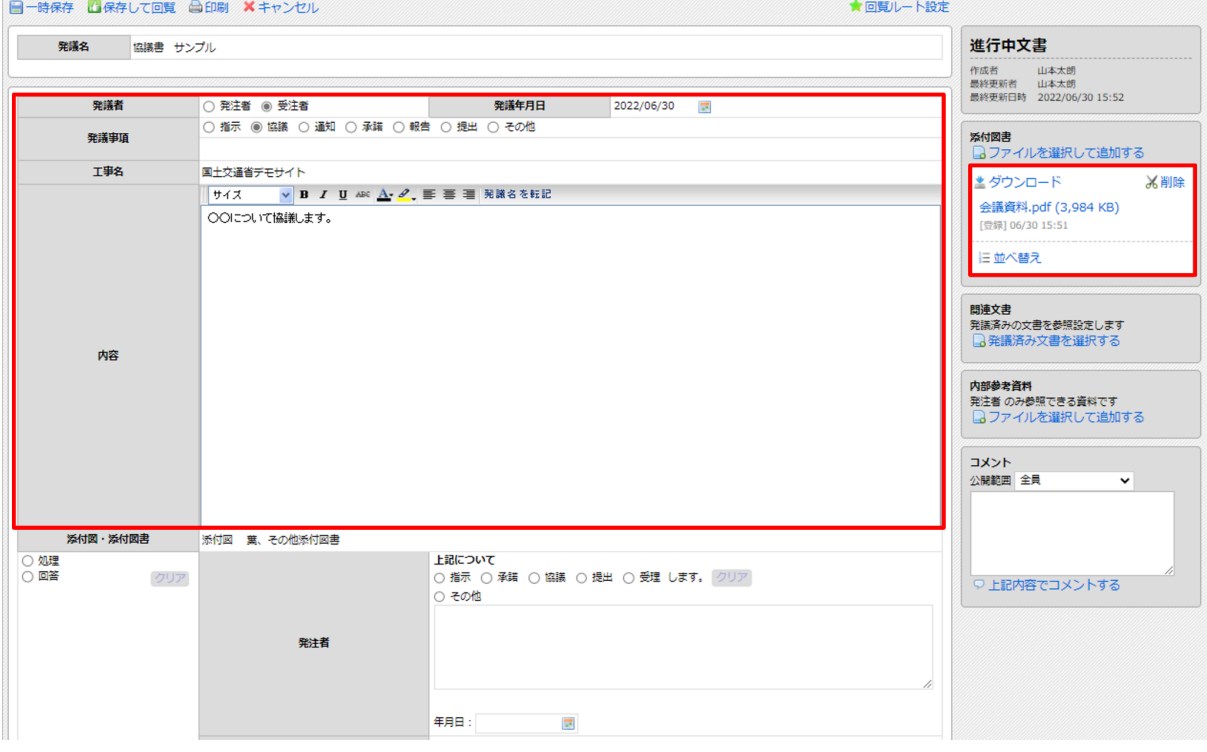

## 3.(受注者が発議した文書の場合)発注者の欄に「処理・回答」「年月日」を入力します。

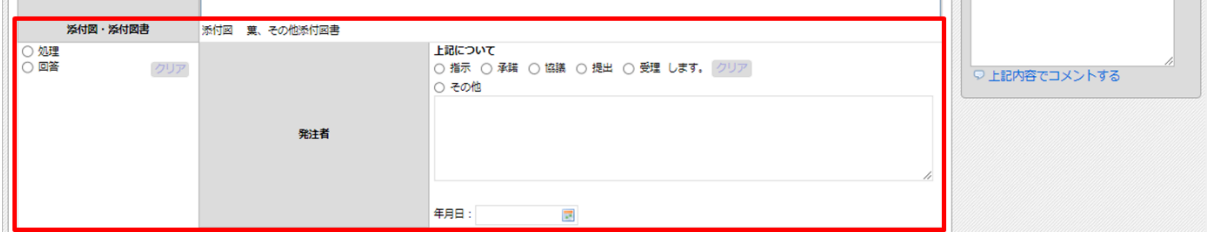

<span id="page-3-0"></span>文書の回覧(承認・差戻し・最終承認)

次のユーザーに回覧する場合は、「承認」を行い、押印します。

ワンポイント!

ここでは、回覧先のユーザーを都度選択する「通常の回覧方法」を説明します。あらかじめ決め た回覧ルートに沿って順番に回覧したい場合は、[「回覧ルート設定の利用方法」](https://support.genbasupport.com/gcloud-manual/topics-4902/)をご確認くださ い。

1.画面左上の「保存して回覧」をクリックします。

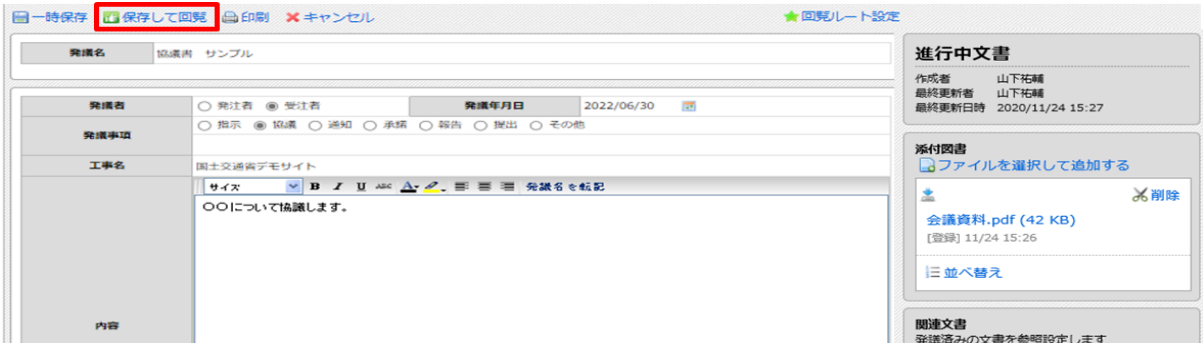

<span id="page-3-1"></span>「承認」して次の方へ回覧する場合

1.操作の項目から「承認」を選択し、次に回覧するユーザーをクリックします。

#### ワンポイント!

回覧したいユーザーが表示されていない場合は、右下の「すべて表示」のチェックを入れます。

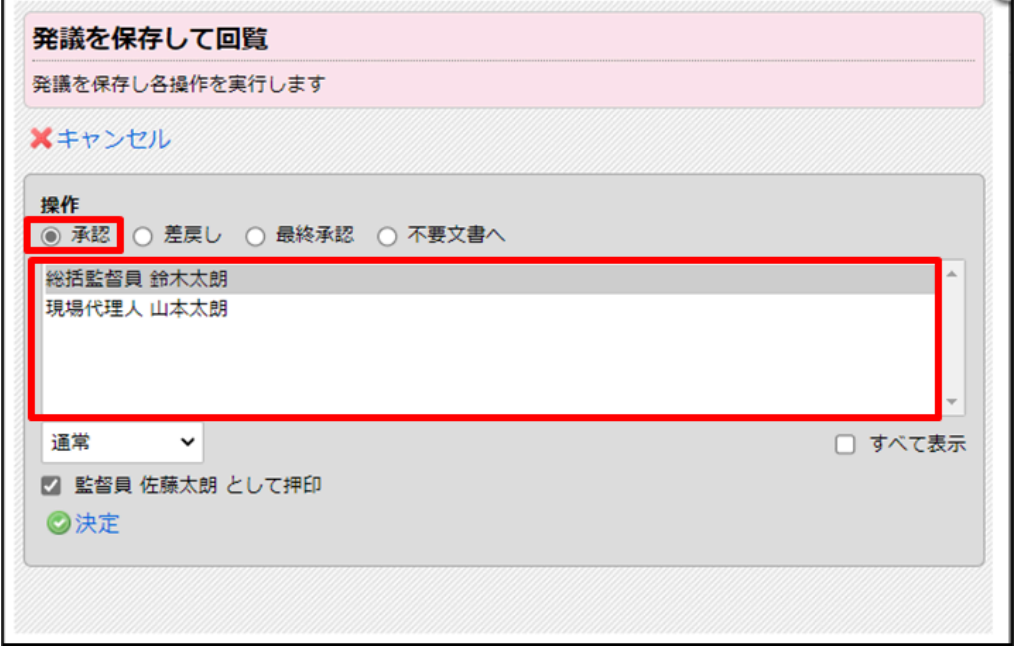

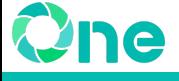

2.「〇〇として押印」にチェックが入った状態で「決定」をクリックします。

#### 注意!

「〇〇として押印」のチェックを外すと印影画像が表示されませんのでご注意ください。

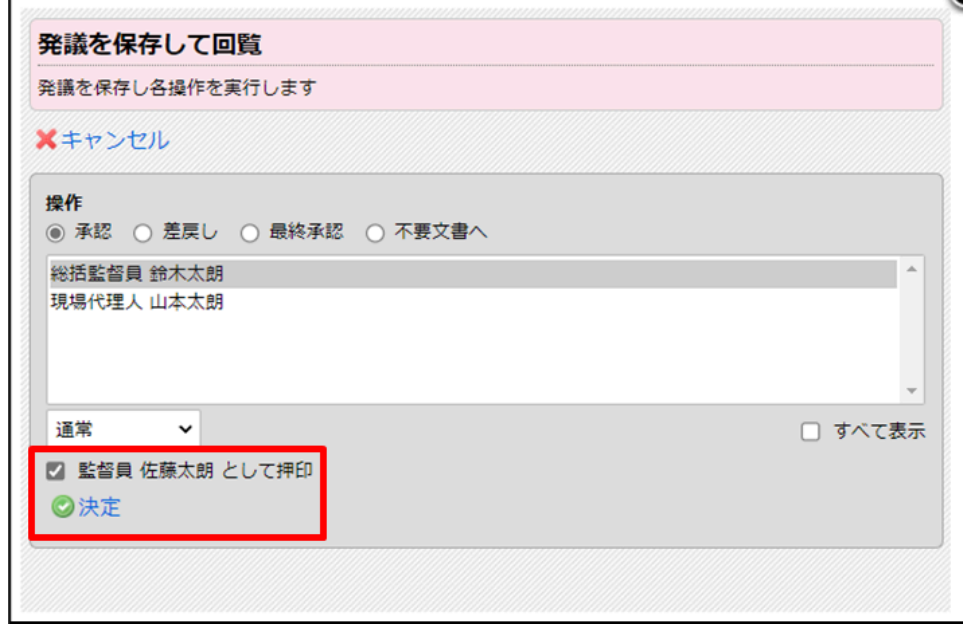

以上で、選択したユーザーに回覧されます。

<span id="page-4-0"></span>「差戻し」して作成者へ戻す場合

1.差戻し理由や修正箇所があれば、画面右下のコメント欄に入力します。 コメントを入力し、「上記内容でコメントする」をクリックします。

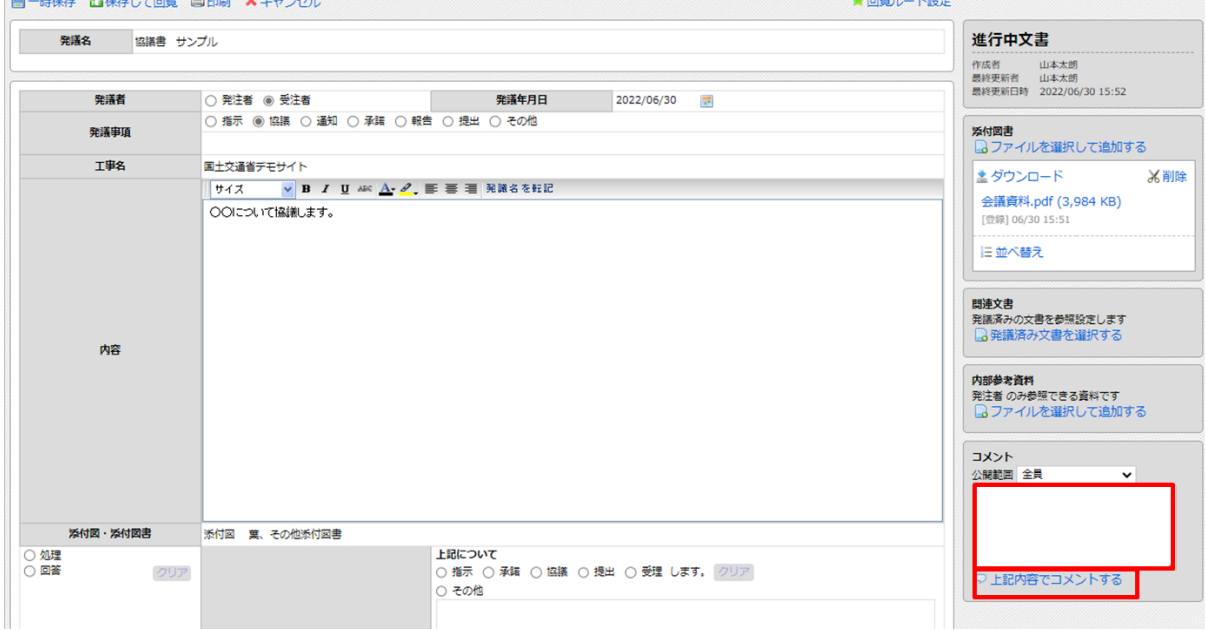

2.画面左上の「保存して回覧」をクリックします。

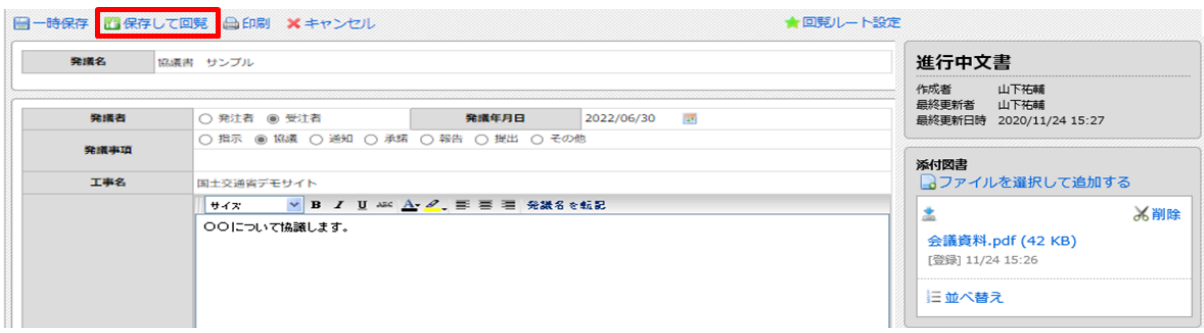

3.操作の項目から「差戻し」を選択し、差戻すユーザーを選択します。

#### ワンポイント!

差戻ししたいユーザーが表示されていない場合は、「すべて表示」をクリックします。

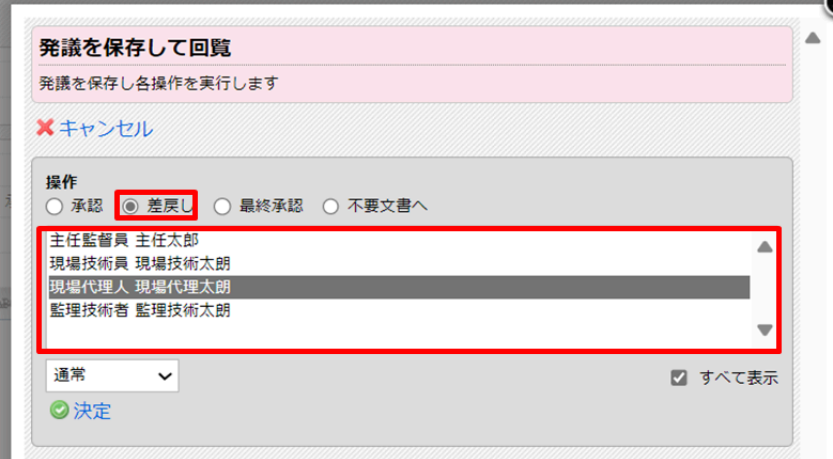

4.「決定」をクリックします。

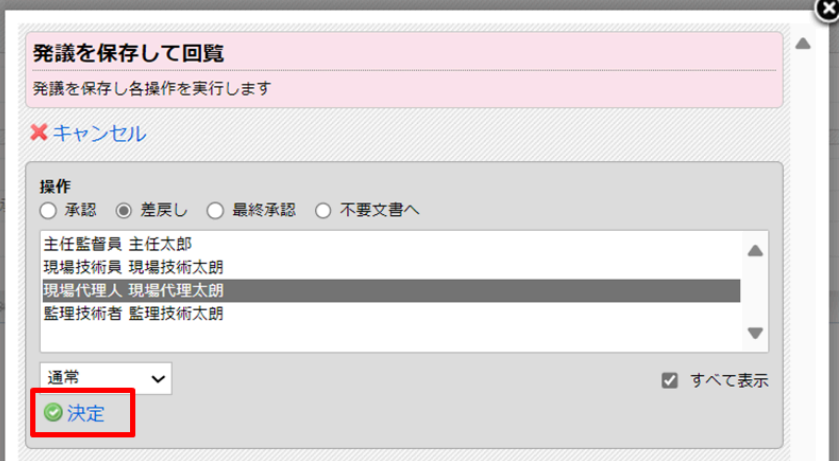

以上で、選択したユーザーに差戻しされます。

<span id="page-6-0"></span>「最終承認」して承認済み文書にする場合

1.操作の項目から「最終承認」を選択し、「〇〇として押印」のチェックを入れ、「決定」をクリックし ます。

注意!

※「〇〇として押印」のチェックを外すと印影画像が表示されません。

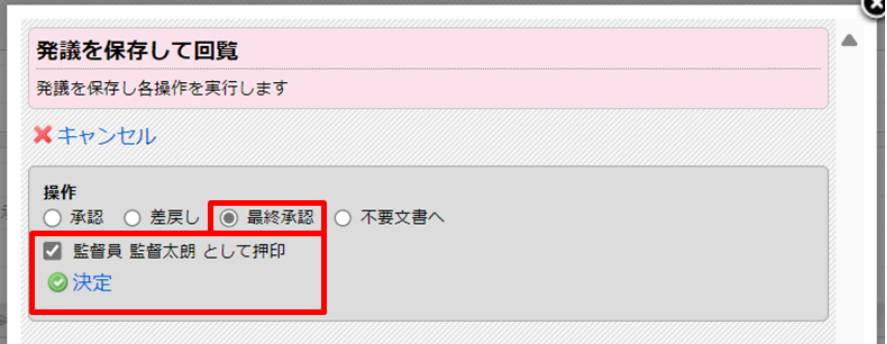

以上で、「承認済み文書」へ移動します。

<span id="page-6-1"></span>文書を作成して回覧(指示・通知)

1.自分のユーザーフォルダを選択し、画面右上の「文書の作成」をクリックします。ここでは例とし て、「工事打合せ簿」を選択します。

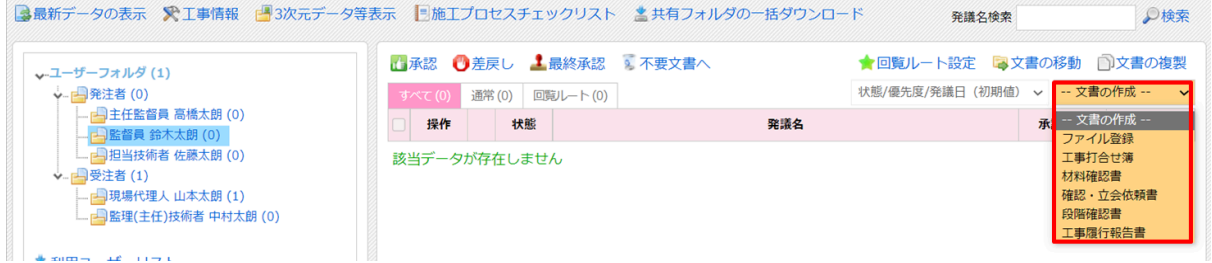

#### 2.「発議名」「発議年月日」「発議事項」「内容」などを入力します。 ※帳票によっては入力項目が異なる可能性があります。

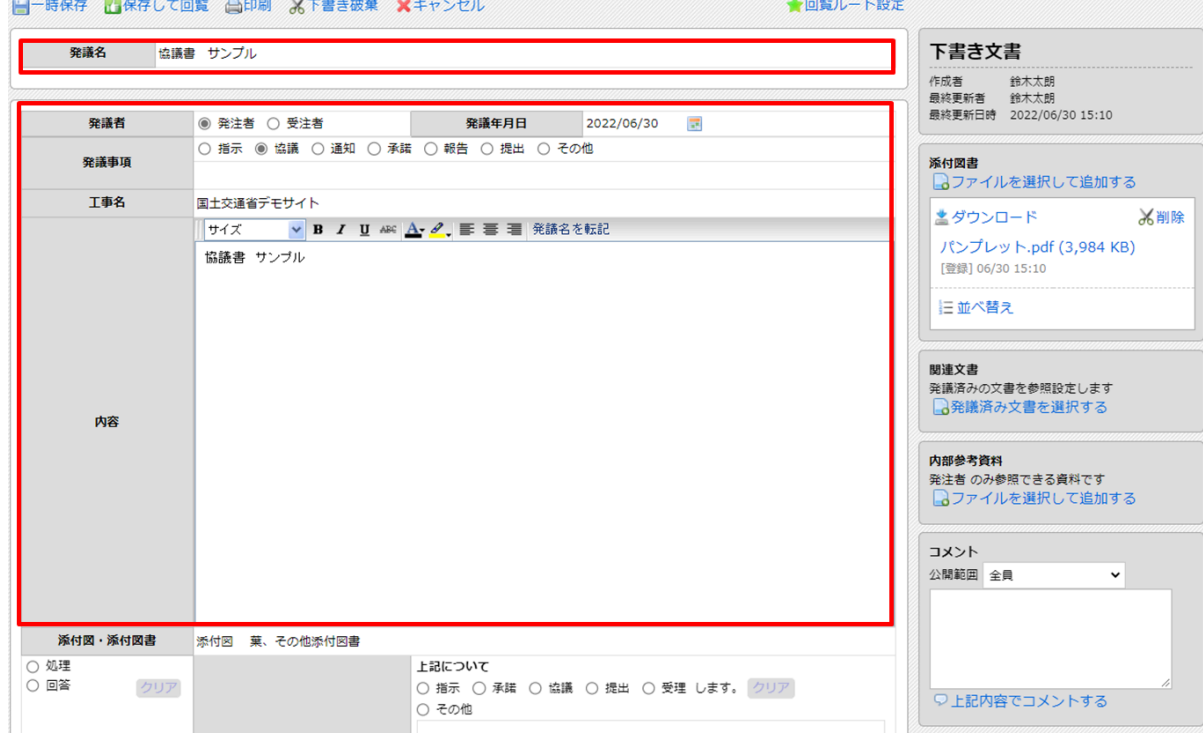

#### 3.添付ファイルがある場合、「添付図書」の「ファイルを選択して追加する」をクリックし、アップ ロードします。

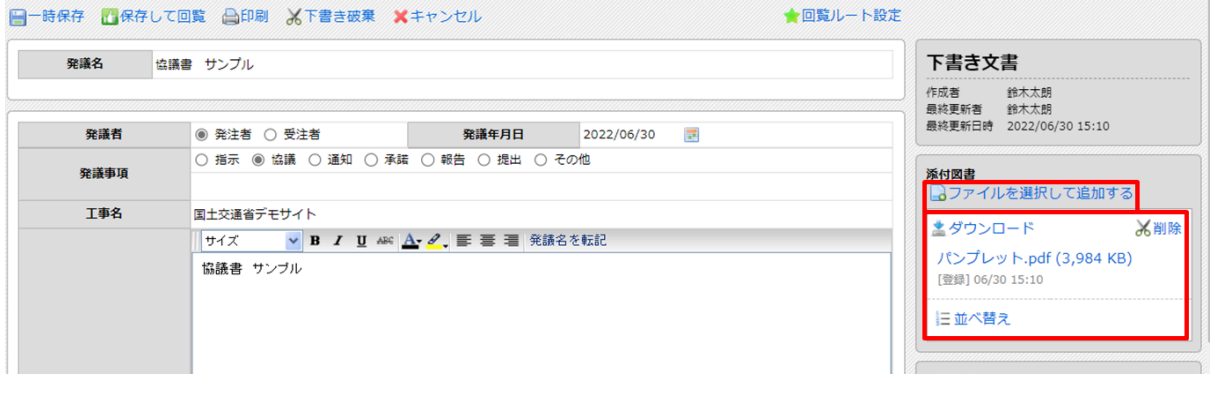

#### ワンポイント!

- ドラック&ドロップでもアップロードできます。
- 1ファイルあたりの容量上限は100MBまでです。100MBを超える場合には、元データを 100MB以内に収まるように分割します。
- 5ファイルまで同時にアップロードできます。5ファイル以上登録するときは、数回に分けて アップロードしてください。

#### 4.「保存して回覧」をクリックします。

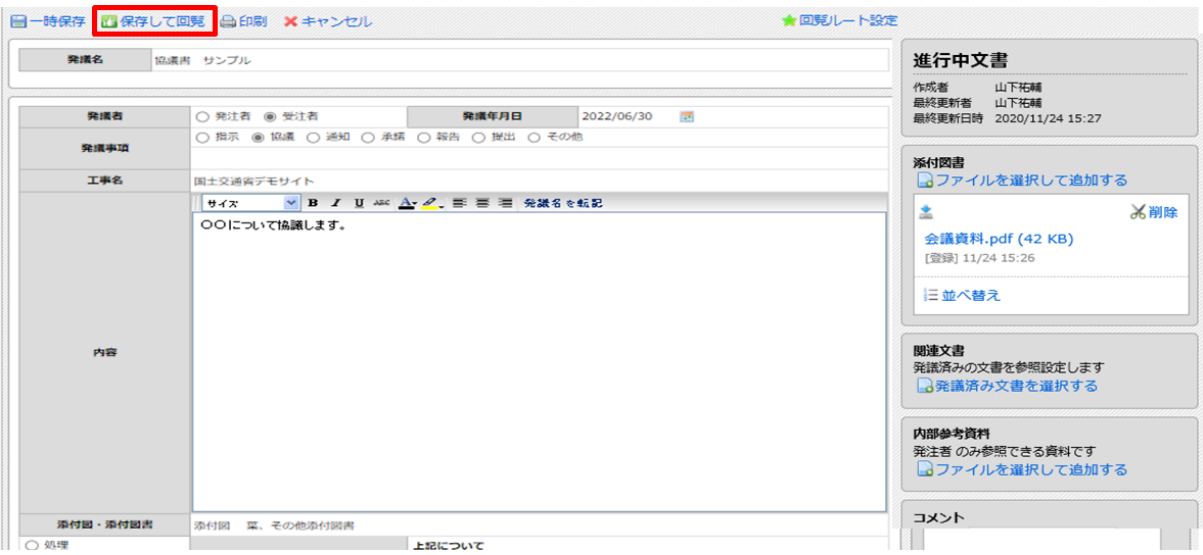

5.操作の項目から「承認」を選択し、次に回覧する人をクリックします。

#### ワンポイント!

回覧したいユーザーが表示されていない場合は、「すべて表示」をクリックします。

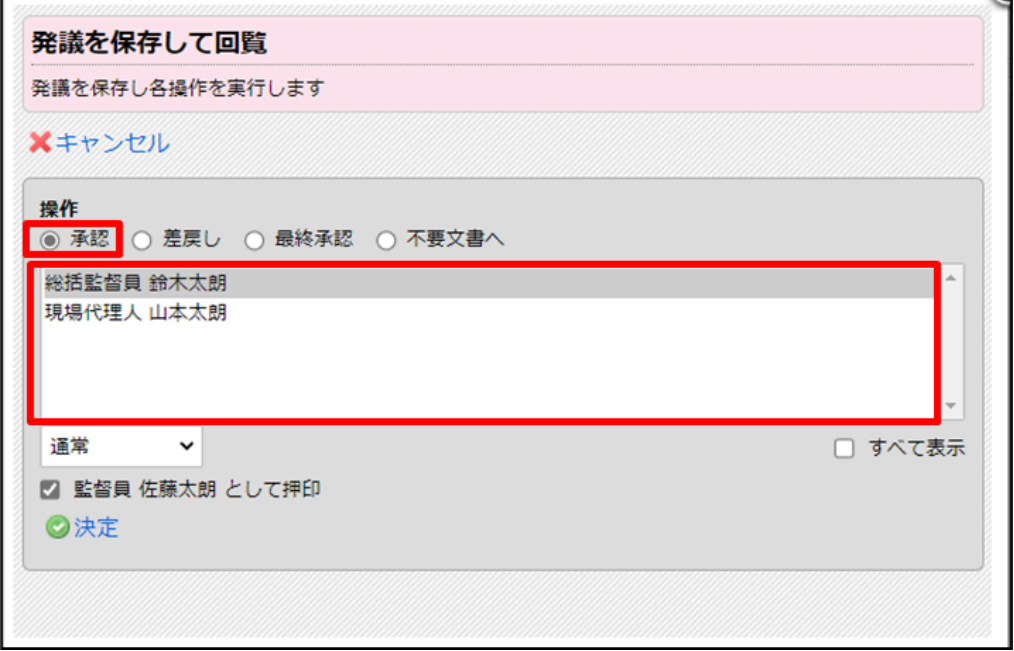

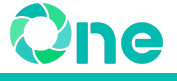

6.「〇〇として押印」のチェックを入れ、「決定」をクリックします。

#### 注意!

※「〇〇として押印」のチェックを外すと印影画像が表示されません。

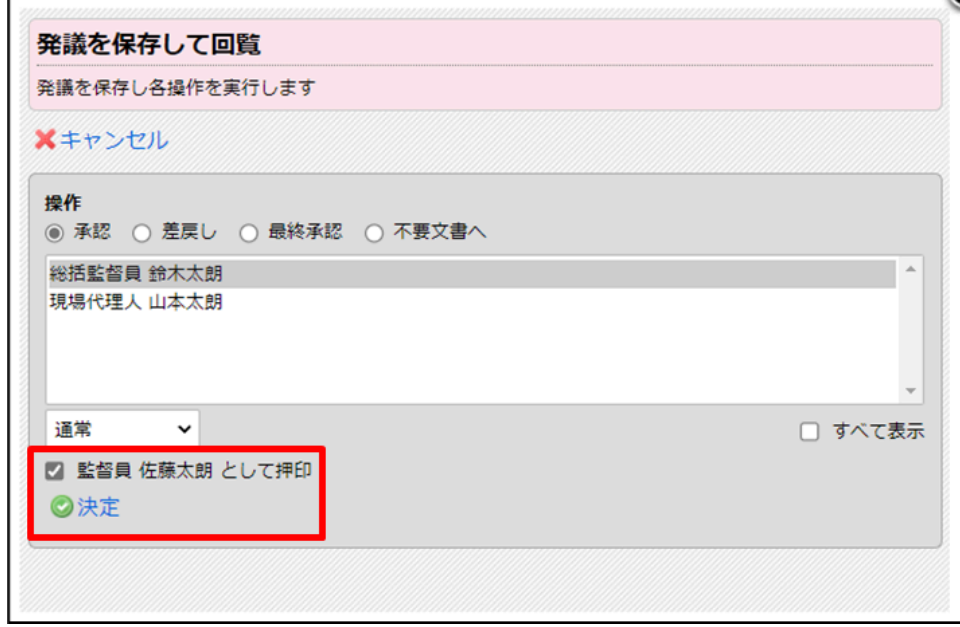

以上で、選択したユーザーに回覧されます。

<span id="page-9-1"></span><span id="page-9-0"></span>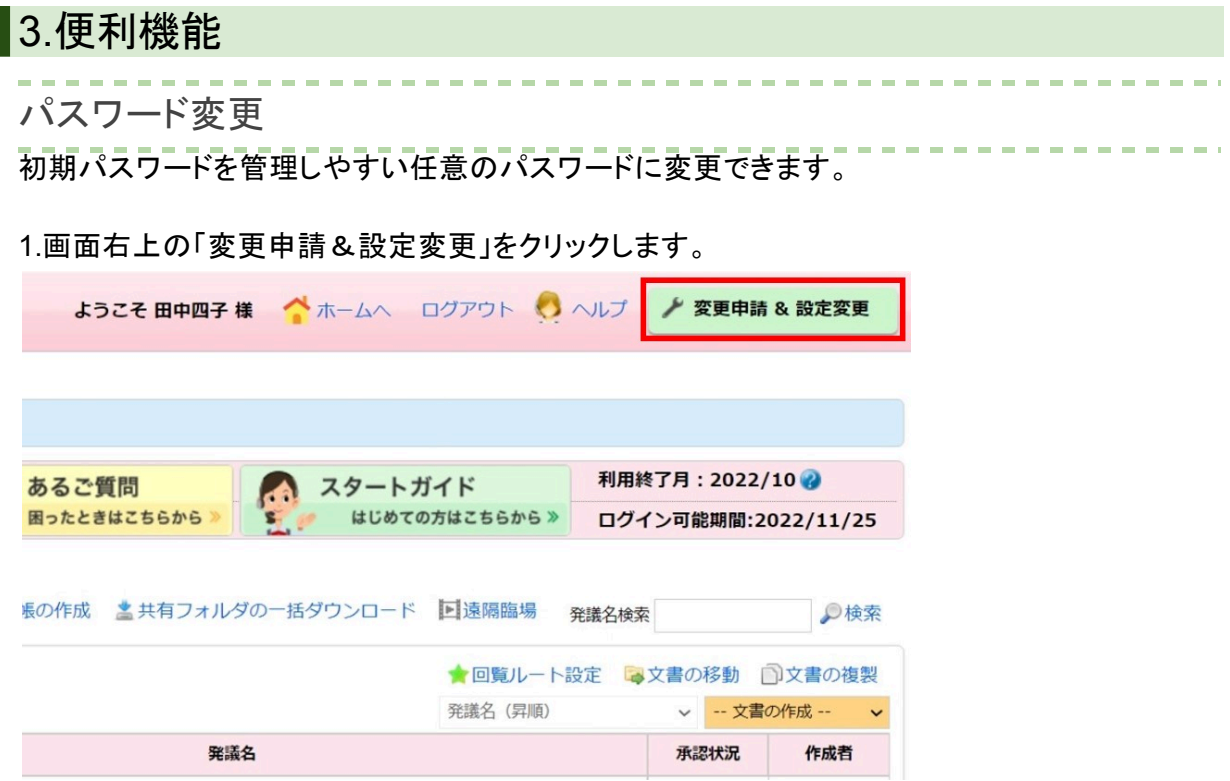

#### 2、「パスワードの変更」をクリックします。

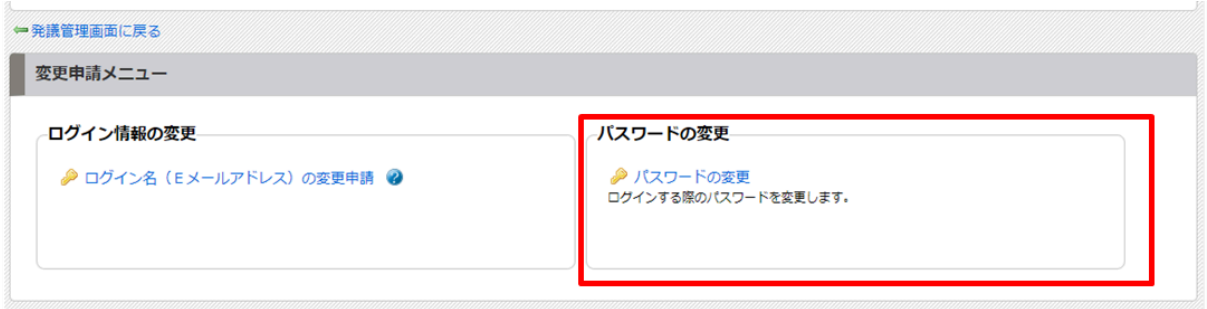

3.「現在のパスワード」と「新しいパスワード」をそれぞれ入力し、「変更内容を保存」をクリックしま す。

※英数字混合6文字以上のパスワードを設定してください。

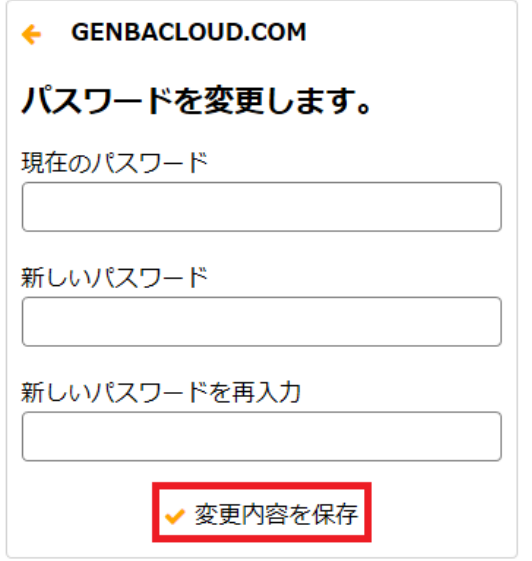

© 2015 Genba Support Co., Ltd.

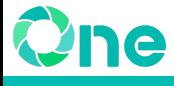

### <span id="page-11-0"></span>4.サポートメニュー

皆様に安心してご利用いただけるよう、様々なサポートコンテンツを用意しております。

<span id="page-11-1"></span>サポートサイト(マニュアル・**FAQ**)

本マニュアルに掲載している機能以外にも様々な機能がございます。 その他の機能のマニュアル・FAQに関しては、発議管理画面右上の「ヘルプ」を開き、サポートサ イトをご活用ください。

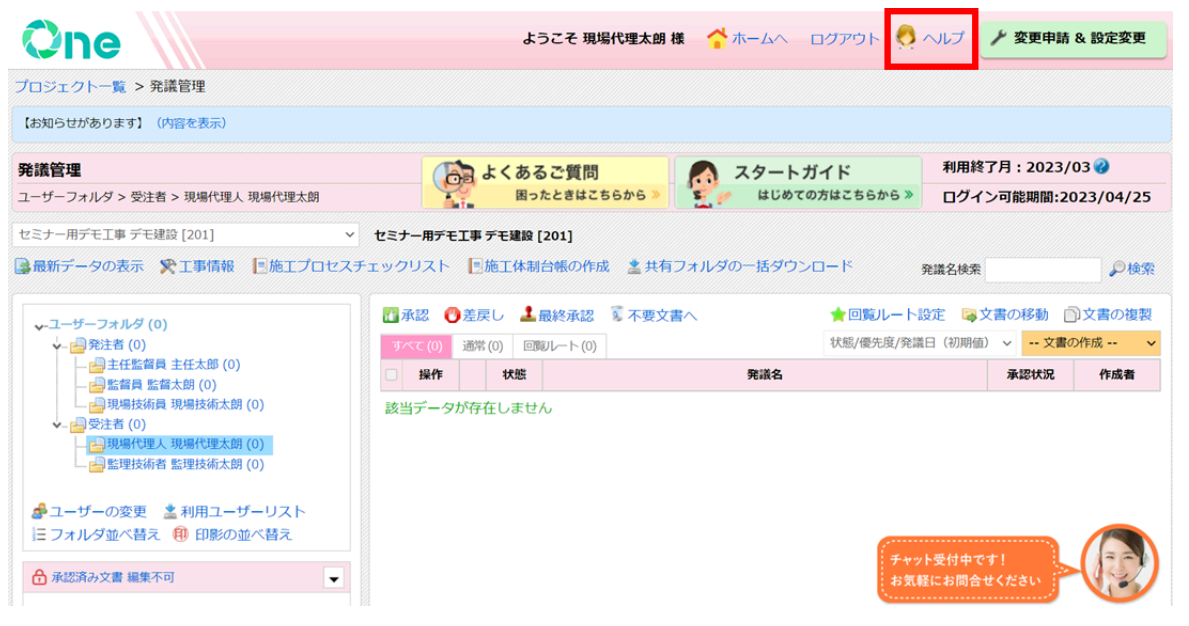

## <span id="page-11-2"></span>チャットボット

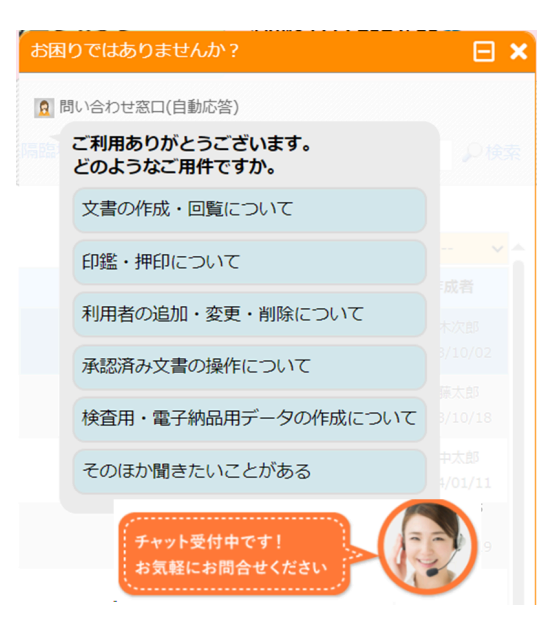

発議管理画面右下にチャットボットを用意しておりま す。フリーワード検索やよくお問い合わせいただくご 質問と回答が確認できるため、お気軽にご活用くだ さい。

# <span id="page-12-0"></span>サポートダイヤル

お問い合わせへの対応はもちろんのこと、運用のご案内やご要望受付なども実施しています。サ ポートセンターは自社運営のため、製品に精通するカスタマーサポートのスタッフが的確に対応 いたします。

お客様の一番のサポーターとして「連絡してよかった」と思っていただける対応を心掛けていま す。

# 0120-301-057

平日(9:00~12:00 / 13:00~18:00)